# Ξεκινήστε εδώ

# Początek

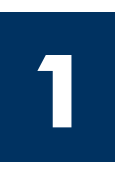

#### Χρήστες με καλώδιο USB: Μην συνδέσετε το καλώδιο USB πριν φτάσετε στη σχετική οδηγία σε αυτόν τον οδηγό, αλλιώς ίσως να μην εγκατασταθεί σωστά το λογισμικό.

Χρησιμοποιήστε αυτόν τον οδηγό για να ρυθμίσετε το υλικό και να συνδέσετε τη συσκευή HP all-in-one στον υπολογιστή σας ή στο δίκτυο. Εάν έχετε προβλήματα κατά τη διάρκεια της εγκατάστασης, ανατρέξτε στην **Αντιμετώπιση προβλημάτων** στην τελευταία ενότητα.

Użytkownicy korzystający z kabla USB: Kabel USB należy podłączać zgodnie z kolejnością opisaną w tym podręczniku. W przeciwnym przypadku oprogramowanie może zostać nieprawidłowo zainstalowane.

Ten podręcznik umożliwia skonfigurowanie sprzętu i podłączenie urządzenia HP all-in-one do komputera lub do sieci. Napotkane w trakcie instalacji problemy należy wyjaśniać na podstawie punktu Rozwiązywanie problemów w ostatniej części podręcznika.

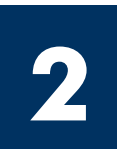

## Αφαιρέστε όλα τα κομμάτια ταινίας

### Usuń całą taśmę

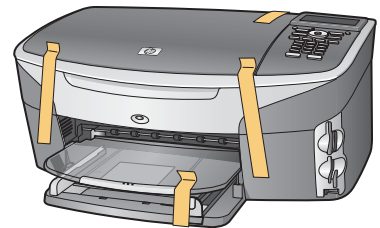

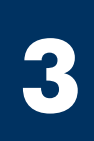

# Εντοπισμός εξαρτημάτων

# Znajdź następujące elementy

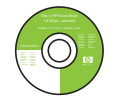

Windows CD dysk CD dla systemu Windows

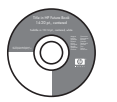

Macintosh CD dysk CD dla komputerów Macintosh

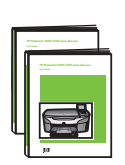

Οδηγός χρήσης Οδηγός δικτύου

Podręcznik użytkownika i Podręcznik pracy w sieci

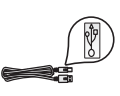

καλώδιο USB\* kabel USB\*

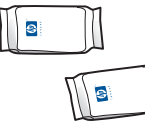

δοχεία μελάνης pojemniki z tuszem

καλώδιο Ethernet (πλατύ άκρο)

kabel telefoniczny

Kabel Ethernet

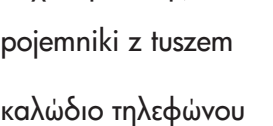

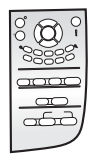

κάλυμμα πίνακα ελέγχου (μπορεί να είναι τοποθετημένο)

pokrywa panelu kontrolnego (może być przymocowana)

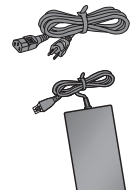

τροφοδοτικό και καλώδιο τροφοδοσίας

kabel zasilajcy i zasilacz

\* Πωλείται χωριστά. Τα περιεχόμενα της συσκευασίας σας μπορεί να διαφέρουν. Παρακάτω σε αυτόν τον οδηγό περιγράφεται πρόσθετος εξοπλισμός που είναι απαραίτητος για την εγκατάσταση σε δίκτυο. (szerszy koniec)

y zakupić oddzielnie. Rzeczywista zawartość opakowania może być inna. Dodatkowe wyposażenie konieczne do konfiguracji w sieci wymieniono w dalszej części niniejszego podręcznika.

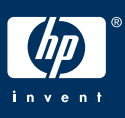

Urządzenie HP Photosmart 2600 series all-in-one Podręcznik instalacji

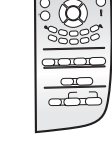

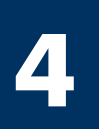

#### Przymocuj pokrywę panelu kontrolnego (jeśli nie jest przymocowana)

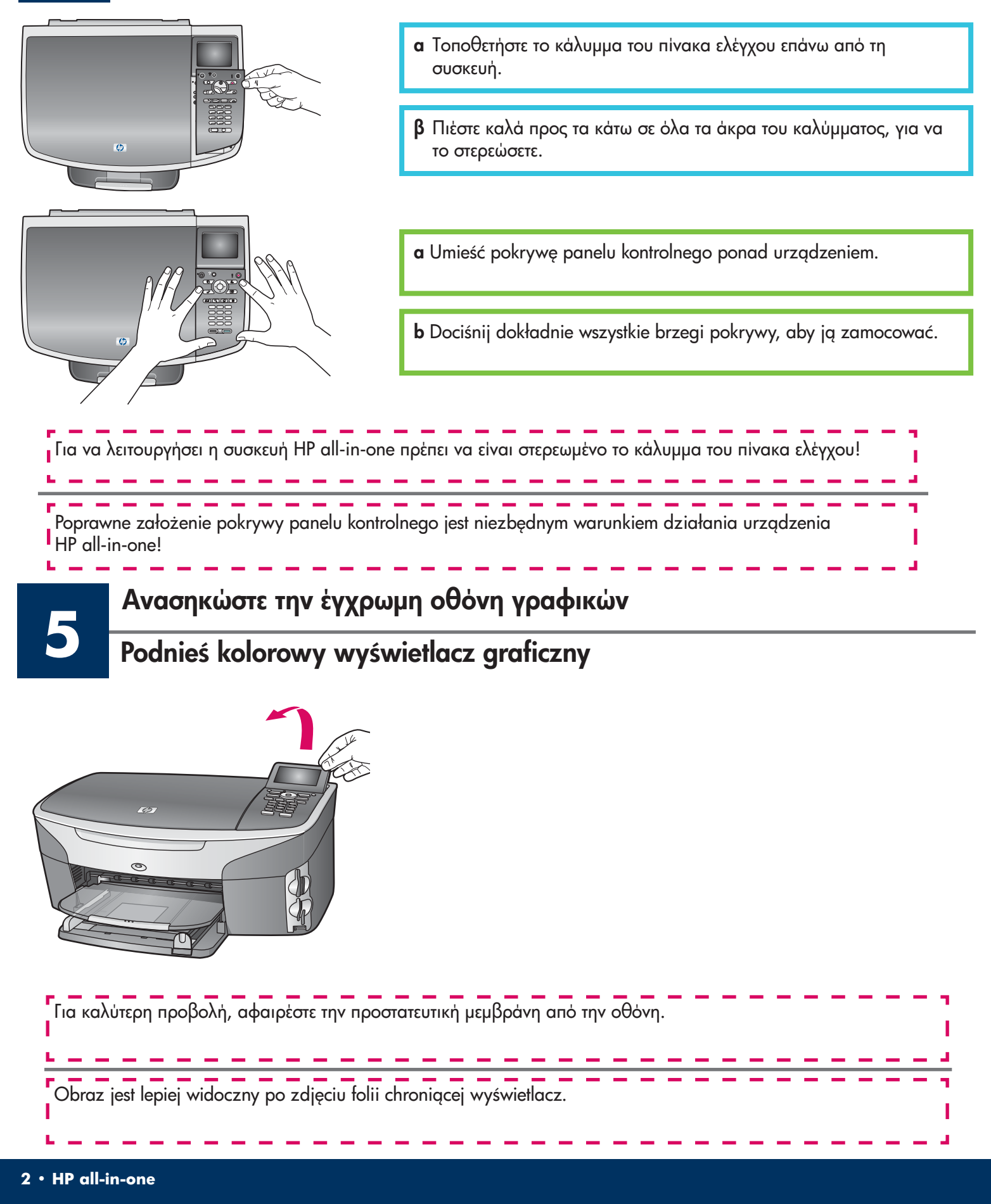

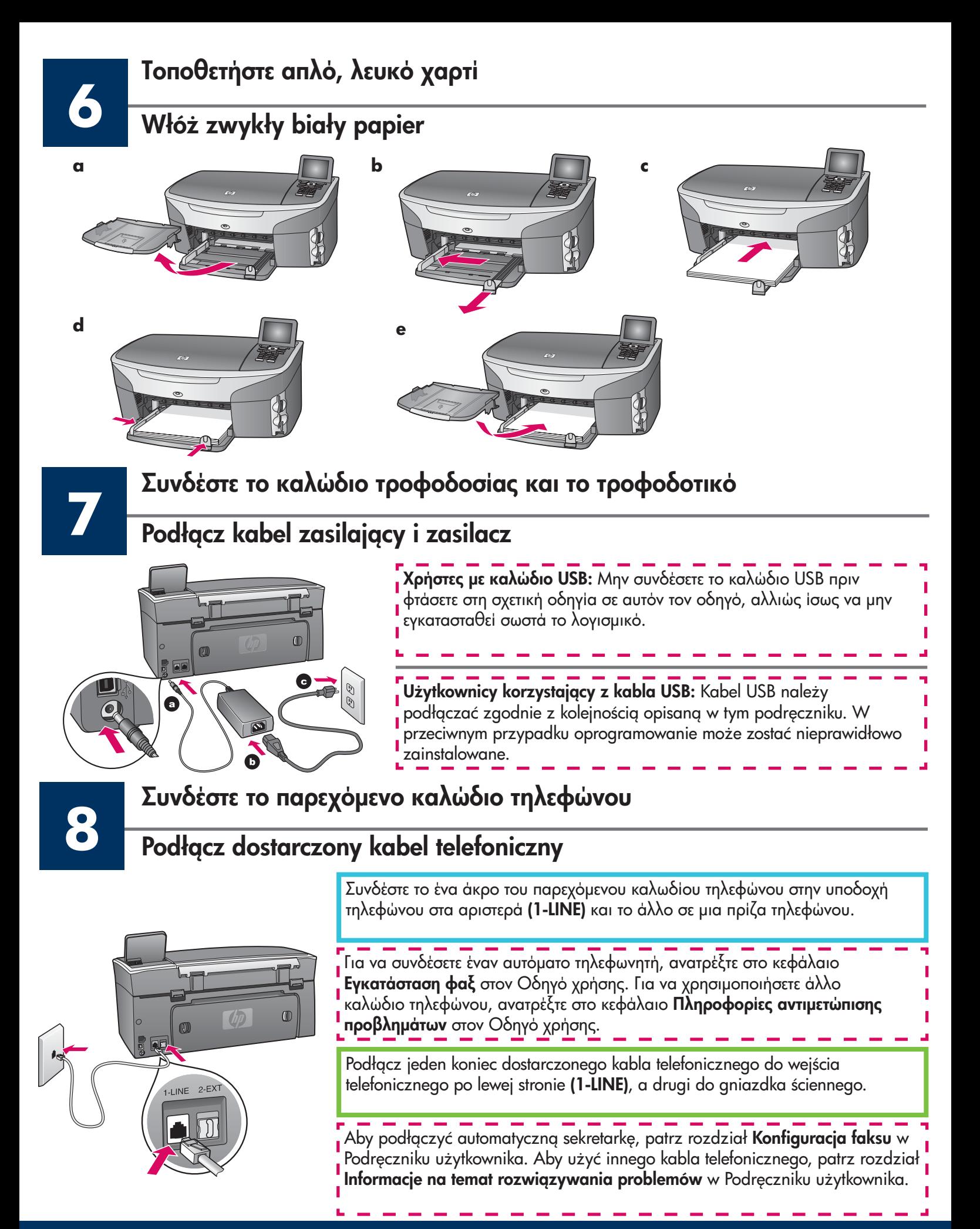

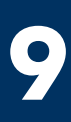

#### Πατήστε το κουμπἱ Ενεργοποἱηση και ρυθμἱστε τις παραμἑτρους

#### Naciśnij przycisk Włącz i przeprowadź konfigurację

Ενεργοποίηση

- Włgcz  $70 -$
- η βαι Αφού πατήσετε το κουμπί **Ενεργοποίηση**, η πράσινη φωτεινή ένδειξη θα αναβοσβήσει και στη συνέχεια θα παραμείνει σταθερά αναμμένη. 'Ισως να χρειαστεί έως και ένα λεπτό.
	- β περιμένετε για την προτροπή γλώσσας. Χρησιμοποιήστε τα πλήκτρα βέλους για να επιλέξετε τη γλώσσα σας, πατήστε το **ΟΚ** και επιβεβαιώστε. Χρησιμοποιήστε τα πλήκτρα βέλους για να επιλέξετε τη χώρα/περιοχή σας, πατήστε το **ΟΚ** και επιβεβαιώστε.
	- a Po naciśnięciu przycisku Włącz zielona dioda zacznie migać, po czym zapali się światłem ciągłym. Może to zająć minutę.
	- b Zaczekaj na monit dotyczący języka. Wybierz język za pomocą strzałek i potwierdź wybór, naciskając przycisk **OK**. Za pomocą strzałek wybierz odpowiedni kraj/region, a następie potwierdź wybór, naciskając przycisk OK.

# **10** Ανοίξτε τη θύρα πρόσβασης

Otwórz drzwiczki dostępu

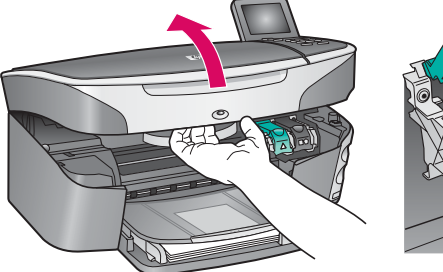

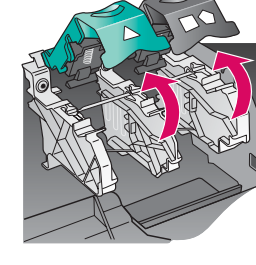

- **α** Ανασηκώστε τη θύρα πρόσβασης.
- **β** Πατήστε προς τα κάτω και ανασηκώστε τις πράσινες και μαύρες ασφάλειες στο εσωτερικό της συσκευής HP all-in-one.
- a Podnieś drzwiczki dostępu.
- **b** Naciśnij i podnieś zielony i czarny zatrzask wewnątrz urządzenia HP all-in-one.

#### Αφαιρέστε την ταινία και από τα δύο δοχεία

# Zdejmij taśmę z obu pojemników

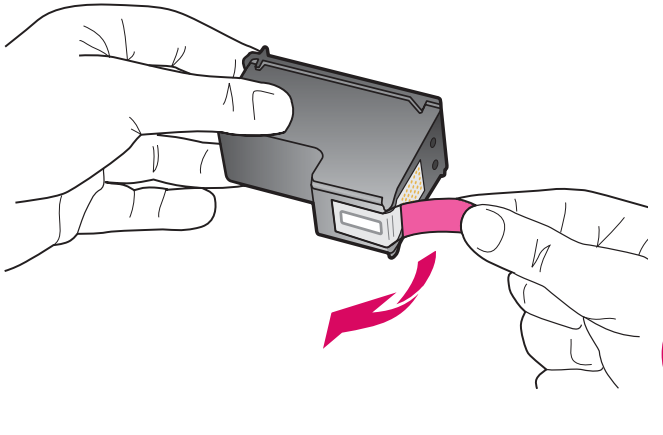

Τραβήξτε από τη ροζ προεξοχή για να αφαιρέσετε την ταινία **και από τα δύο** δοχεία μελάνης.

Pociągnij za różową wypustkę, aby zdjąć taśmę z **obu** pojemników z tuszem.

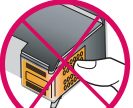

Μην αγγίζετε τις χάλκινες επαφές και μην κολλήσετε ξανά την ταινία στα δοχεία μελάνης.

Nie dotykaj styków w kolorze miedzianym ani nie zaklejaj taśmą pojemników z tuszem.

-------------

**11**

# **122 | Ιοποθετήστε το δοχείο μελάνης τριών<br>| Włóż trójkolorowy pojemnik z tuszem**

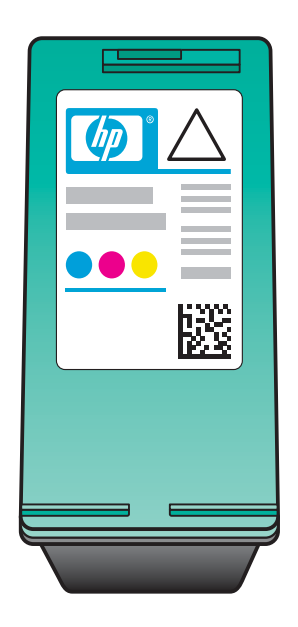

Πριν συνεχίσετε, βεβαιωθείτε ότι η συσκευή είναι ενεργοποιημἑνη.

- **α** Κρατήστε το δοχείο μελάνης **τριών χρωμάτων** με την ετικέτα HP στο επάνω μέρος.
- **β** Τοποθετήστε το δοχείο μελάνης **τριών χρωμάτων μπροστά** από την αριστερή υποδοχή.
- **γ** Πατήστε σταθερά το δοχείο μελάνης στην υποδοχή μέχρι να σταματἡσει.

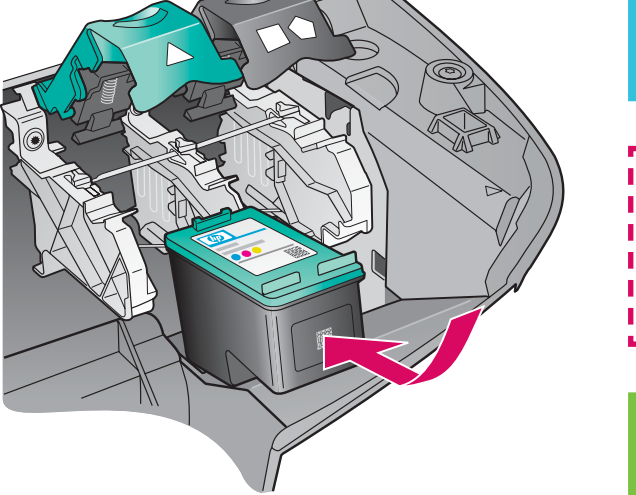

Przed kontynuacją upewnij się, że urządzenie jest włączone.

- **a** Ułóż **trójkolorowy** pojemnik z tuszem etykietą HP skierowaną ku górze.
- b Ustaw trójkolorowy pojemnik z tuszem z przodu przed lewym gniazdem.
- **c** Wciśnij pojemnik aż do oporu.

# **133 | Ιοποθετήστε το δοχείο μαύρης μελ**<br>Włóż pojemnik z czarnym tuszem τήστε το δοχείο μαύρης μελάνης

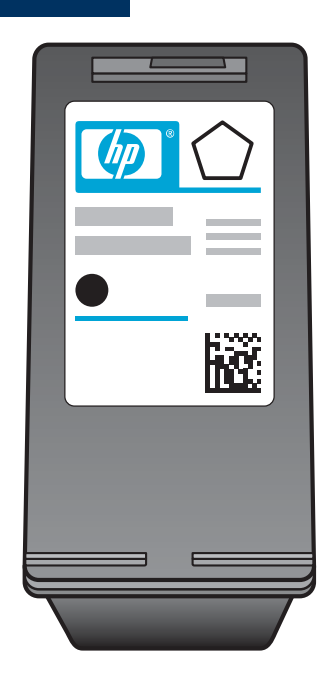

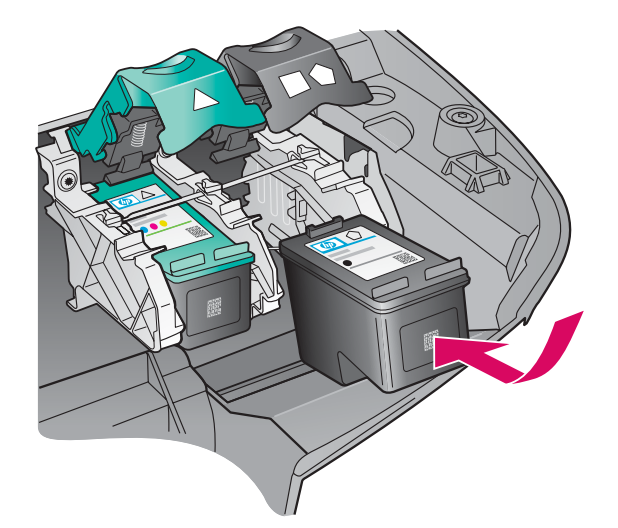

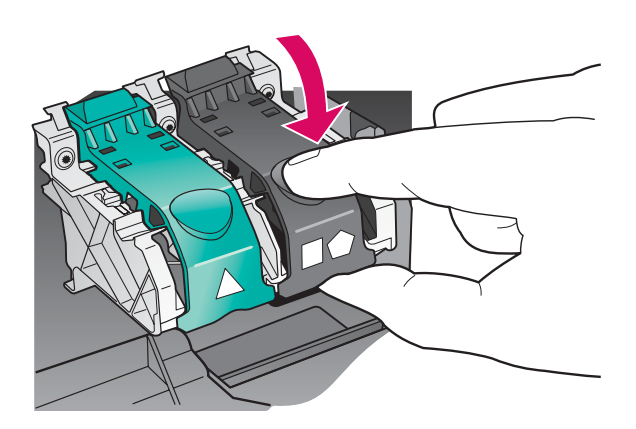

- **α** Κρατήστε το **μαύρο** δοχείο μελάνης με την ετικέτα HP στο επάνω μέρος.
- **β** Τοποθετήστε το **μαύρο** δοχείο μελάνης μπροστά από τη **δεξιά** υποδοχή.
- **γ** Πατήστε σταθερά το δοχείο μελάνης στην υποδοχή μέχρι να σταματἡσει.
- δ Πατήστε προς τα κάτω τις ασφάλειες για να κλείσουν και κλείστε τη θύρα πρόσβασης.

Οι κεφαλές εκτύπωσης ενδέχεται να μην είναι ίδιου μεγέθους.

- a Ustaw pojemnik z tuszem czarnym etykietą HP skierowaną ku górze.
- b Ustaw pojemnik z tuszem czarnym z przodu, przed prawym gniazdem.
- **c** Wciśnij pojemnik aż do oporu.
- d Naciśnij zatrzaski, aby je zamknąć, a następnie zamknij drzwiczki dostępu.

Pojemniki z tuszem mogą być różnej wielkości.

## Ευθυγραμμίστε τα δοχεία μελάνης

### Wyrównaj pojemniki z tuszem

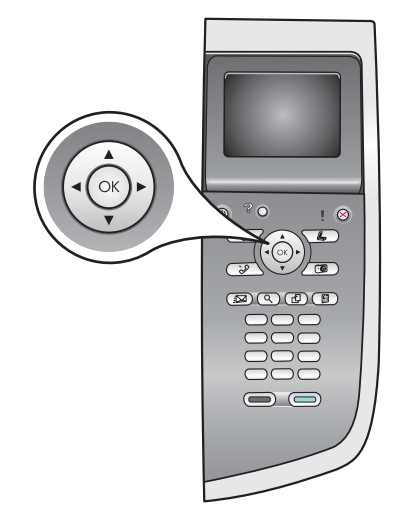

**14**

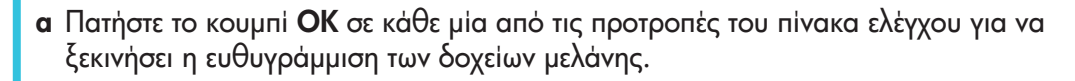

Η ευθυγράμμιση μπορεί να διαρκέσει μερικά λεπτά.

 $\boldsymbol{\beta}$  Αφού εκτυπωθεί μια σελίδα, η ευθυγράμμιση έχει ολοκληρωθεί. Ελέγξτε την έγχρωμη οθόνη γραφικών για πληροφορίες κατάστασης και πατήστε το κουμπί **ΟΚ**.

Ανακυκλώστε ἡ πετάξτε τη σελίδα ευθυγράμμισης.

a Aby przystąpić do wyrównania pojemników z tuszem, naciskaj przycisk OK w odpowiedzi na każde pytanie na panelu kontrolnym.

Wyrównanie może zająć kilka minut.

**b** Po wydrukowaniu strony wyrównywanie zostanie zakończone. Sprawdź informacje o statusie na kolorowym wyświetlaczu graficznym i naciśnij przycisk OK.

Stronę wyrównania ponownie wykorzystaj lub zutylizuj.

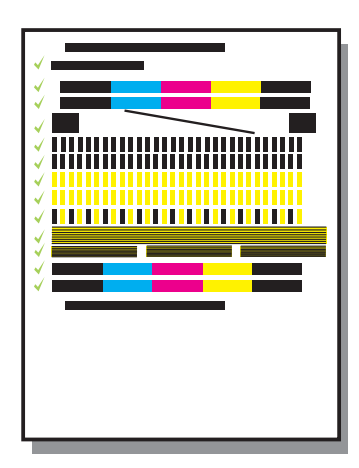

**15**

# Ενεργοποιἡστε τον υπολογιστἡ σας

#### Włącz komputer

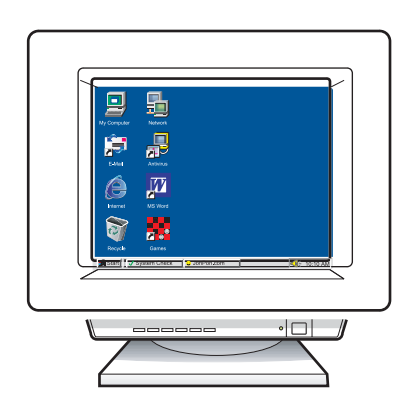

- **α** Ενεργοποιήστε τον υπολογιστή σας, πραγματοποιήστε σύνδεση εάν είναι αναγκαίο και περιμένετε μέχρι να εμφανιστεί η επιφάνεια εργασίας.
- $\boldsymbol{\beta}$  Κλείστε οποιαδήποτε ανοικτά προγράμματα.
- a Włącz komputer, zaloguj się w razie potrzeby i zaczekaj na pojawienie się pulpitu.
- b Zamknij wszystkie otwarte programy.

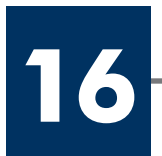

## Wybierz JEDEN typ połączenia (A lub B)

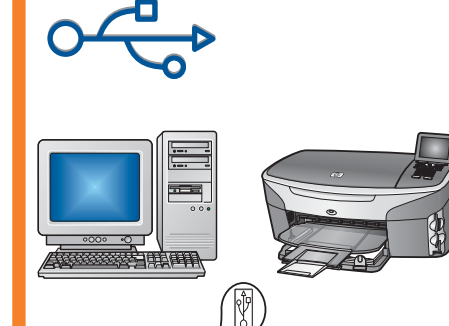

# A: Σὐνδεση USB

Χρησιμοποιήστε αυτόν τον τύπο σύνδεσης αν θέλετε να συνδέσετε τη συσκευή απευθείας σε έναν υπολογιστή. **(Μην κάνετε τη σύνδεση παρά μόνο όταν σας** δοθεί σχετική οδηγία από το λογισμικό.)

Aπαραίτητος εξοπλισμός: Καλώδιο USB.

Για σὑνδεση USB, θα βρείτε οδηγίες στην ενότητα Α.

# A: Połączenie USB

Użyj tego typu połączenia, jeśli chcesz podłączyć urządzenie bezpośrednio do jednego komputera. (Nie podłączaj go, zanim oprogramowanie nie wyświetli odpowiedniego monitu.)

Wymagane wyposażenie: Kabel USB.

W przypadku połączenia USB odpowiednie instrukcje znajdują się w Sekcji A.

# Β: Δικτὑωση Ethernet (ενσὑρματη)

Χρησιμοποιήστε αυτόν τον τύπο σύνδεσης αν θέλετε να συνδέσετε τη συσκευή με το δίκτυό σας μέσω καλωδίου Ethernet.

Απαραίτητος εξοπλισμός: Διανομέας/δρομολογητής/διακόπτης και καλώδιο Ethernet.

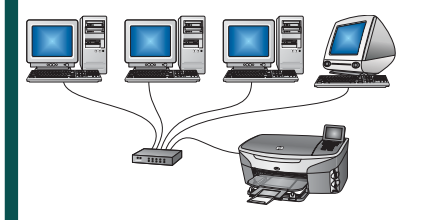

Για σύνδεση με καλώδιο Ethernet, θα βρείτε οδηγίες στην ενότητα Β.

#### B: Sieć Ethernet (kablowa)

Użyj tego typu połączenia, jeśli urządzenie chcesz podłączyć do sieci za pomocą kabla Ethernet.

Wymagane wyposażenie: koncentrator/router/przełącznik oraz kabel Ethernet.

W przypadku połączenia za pomocą kabla Ethernet odpowiednie instrukcje znajdują się w Sekcji B.

Εάν δεν κάνετε σύνδεση της συσκευής σε υπολογιστή ή σε δίκτυο, συνεχίστε με το κεφάλαιο **Εγκατάσταση φαξ** στον Οδηγό χρήσης.

Jeśli urządzenia nie podłączasz do komputera ani do sieci, przejdź do rozdziału Konfiguracja faksu w Podręczniku użytkownika.

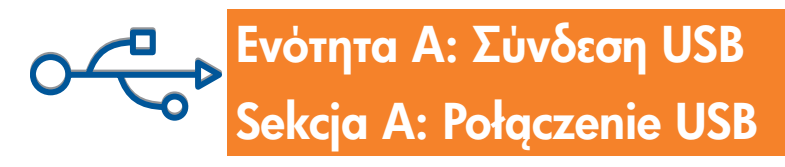

**A1**

## Τοποθετήστε το κατάλληλο CD

# Włóż właściwy dysk CD

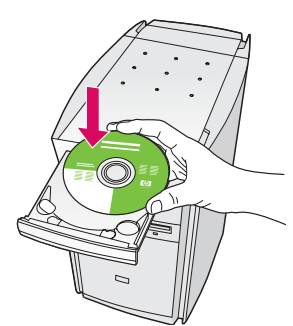

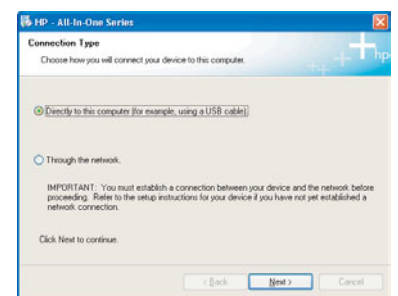

#### Για χρήστες Windows:

- **α** Τοποθετήστε το CD για **Windows** της συσκευής HP all-in-one.
- **β** Ακολουθήστε τις οδηγίες της οθόνης.
- **γ** Στην οθόνη **Τύπος σύνδεσης**, επιλέξτε **Απευθείας σε αυτόν τον υπολογιστή**. Συνεχίστε στην επόμενη σελίδα.

- **a** Włóż do napędu dysk **Windows** CD urządzenia HP all-in-one.
- **b** Postępuj zgodnie z instrukcjami wyświetlanymi na ekranie.
- c Na ekranie Typ połączenia wybierz opcję Bezpośrednio do tego komputera. Przejdź na następną strone.

Εάν δεν εμφανιστεί η οθόνη εκκίνησης, κάντε διπλό κλικ στο φάκελο **Ο υπολογιστἡς μου**, διπλό κλικ στο εικονίδιο του **CD-ROM** και έπειτα διπλό κλικ στο αρχείο **setup.exe**.

Jeli ekran startowy nie zostanie wywietlony, kliknij I dwukrotnie ikonę Mój komputer, kliknij dwukrotnie ikonę dysku CD-ROM i kliknij dwukrotnie plik setup.exe.

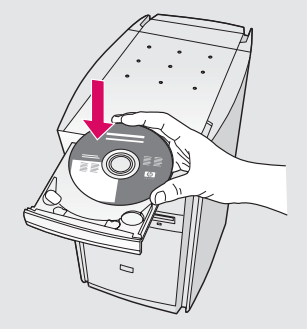

#### ς Windows: Για χρήστες Macintosh:

Τοποθετήστε το CD για **Macintosh** της συσκευής HP all-in-one. Πηγαίνετε στο επόμενο βήμα πριν την εγκατάσταση του λογισμικού.

#### Użytkownicy systemu Windows: Użytkownicy komputerów Macintosh:

Włóż do napędu dysk CD z oprogramowaniem do obsługi urządzenia HP all-in-one w systemie Macintosh. Przed instalacją oprogramowania przejdź do następnego kroku.

**A2**

#### Podłącz kabel USB

#### Για χρήστες Windows:

**α** Πρέπει να περιμένετε μερικά λεπτά για να εμφανιστεί στην οθόνη η προτροπή να συνδέσετε το καλώδιο USB. Αφού εμφανιστεί η προτροπή, συνδέστε το ένα άκρο του καλωδίου USB στην υποδοχή στο πίσω μέρος της συσκευής HP all-in-one και στη συνέχεια το άλλο άκρο του σε **οποιαδήποτε υποδοχή USB** στον υπολογιστή σας.

#### Użytkownicy systemu Windows:

**a** Zanim na ekranie pojawi się monit o podłączenie kabla USB, może upłynąć kilka minut. Po jego wyświetleniu podłącz kabel USB do portu na tylnej ścianie urządzenia HP all-in-one. Drugi koniec kabla podłącz do **dowolnego portu USB** komputera. **a za pomoc kabla USB połącz gniazdo USB** połącz gniazdo USB

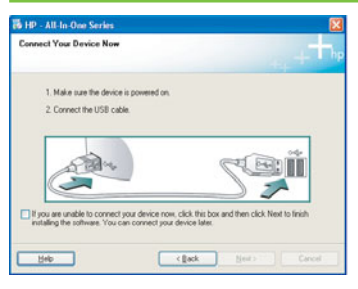

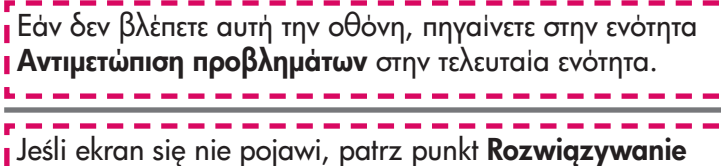

**problemów** w ostatniej części podręcznika.

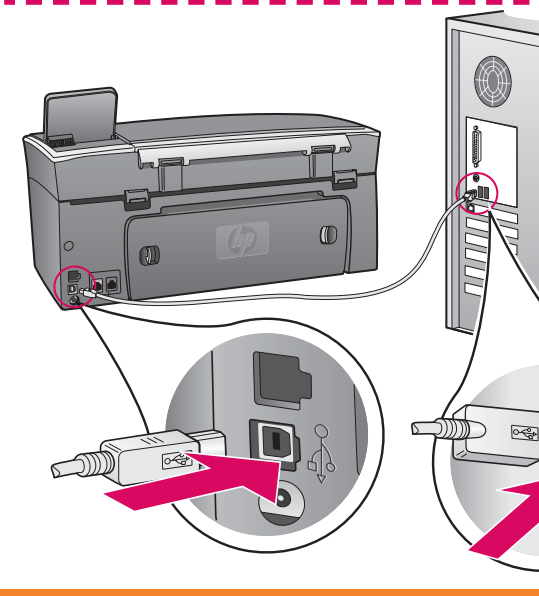

#### ς Windows: <u>Στηχεία του Καντ</u>ιά Για χρήστες Macintosh:

**α** Συνδέστε το καλώδιο USB από τον υπολογιστή σας στη θύρα USB στο πίσω μέρος της συσκευής.

#### Użytkownicy komputerów Macintosh:

komputera z gniazdem USB na tylnej ścianie urządzenia.

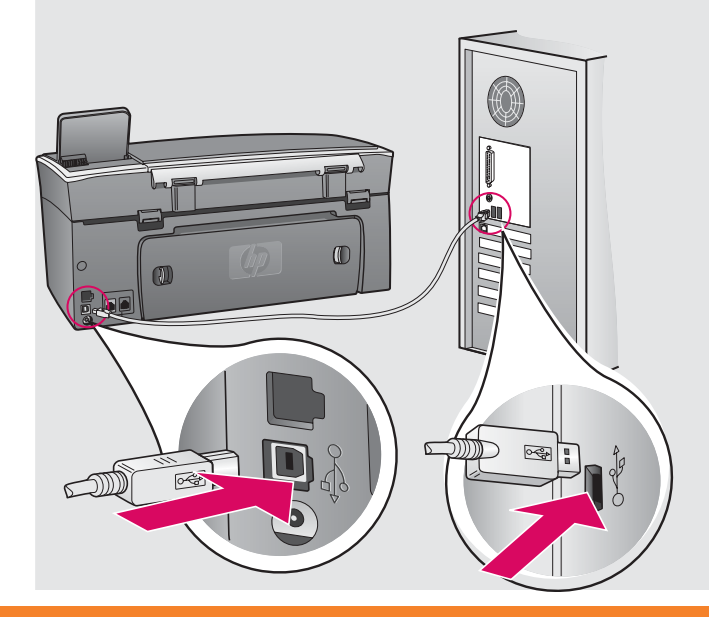

#### \*
- Windows: \*
-

 $\boldsymbol{\beta}$  Ακολουθήστε τις οδηγίες στην οθόνη για να ολοκληρώσετε τις οθόνες **Οδηγός εγκατάστασης φαξ** και **Εγγραφείτε τώρα**.

#### Για χρήστες Macintosh:

- **β** Κάντε διπλό κλικ στο εικονίδιο **HP All-in-One** Installer .
- γ Βεβαιωθείτε ότι έχετε ολοκληρώσει όλες τις οθόνες, συμπεριλαμβανομένου του βοηθού εγκατάστασης. Πρέπει να κάνετε την επιλογή **USB**. Επίσης, πρέπει να κάνετε κλικ στο κουμπί **Print Center** για να προσθέσετε τη συσκευἡ HP all-in-one στον κατάλογο εκτυπωτών σας.

**b** Postępuj zgodnie z instrukcjami wyświetlanymi na ekranie, aby ukończyć pracę z ekranami Kreator ustawień faksu i Zarejestruj się.

#### Użytkownicy systemu Windows: Użytkownicy komputerów Macintosh:

**b** Kliknij dwukrotnie ikone HP All-in-One Installer.

c Sprawdź, czy wykonane zostały instrukcje na wszystkich ekranach, włącznie z ekranami Asystenta instalacji. Wybierz opcję USB. Kliknąć także przycisk **Print Center** (Centrum druku), aby dodać urządzenie HP all-in-one do listy drukarek.

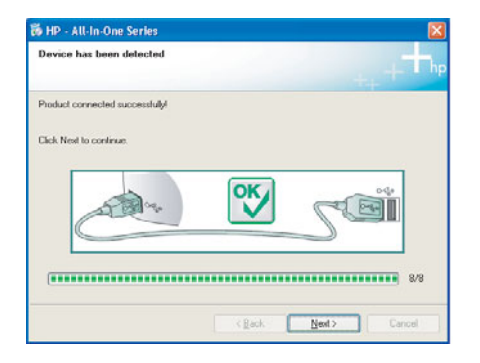

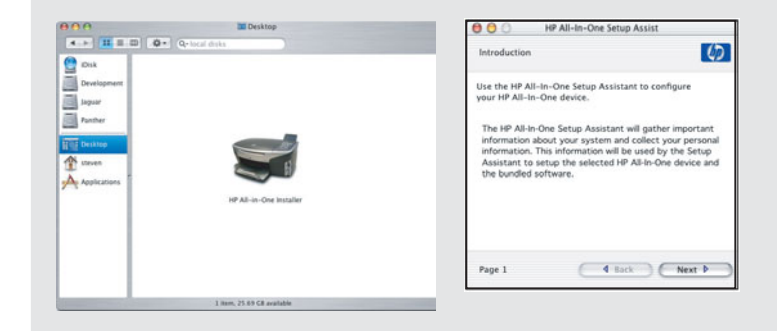

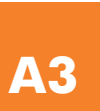

Περάστε στο βήμα 17 στη σελίδα 14.

Przejdź do kroku 17 na stronie 14.

# Eνότητα B: Δίκτυο Ethernet (ενσύρματο) Sekcja B: Sieć Ethernet (kablowa)

#### Συνδέστε το καλώδιο Ethernet

#### Podłacz kabel Ethernet

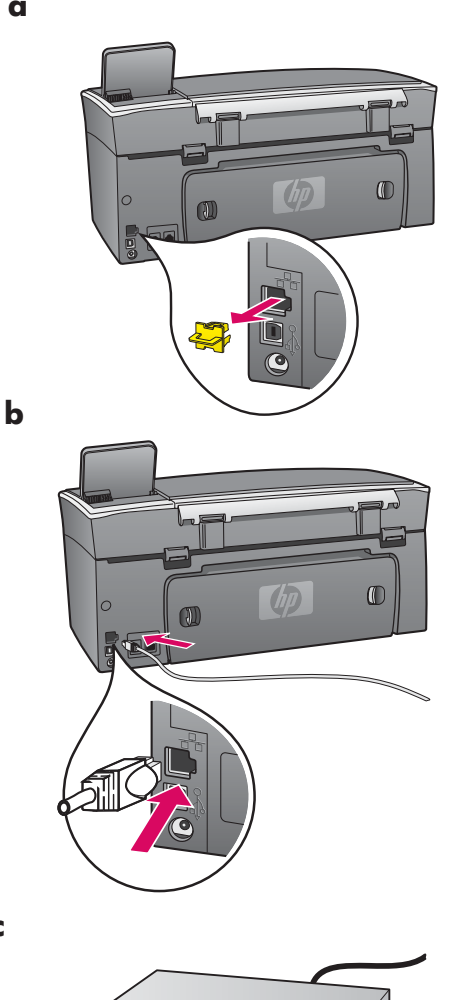

**B1**

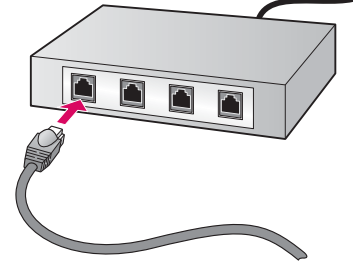

- **α** Αφαιρέστε το κίτρινο βύσμα από το πίσω μέρος της συσκευής.
	- $\boldsymbol{\beta}$  Συνδέστε το ένα άκρο το καλωδίου Ethernet στην υποδοχή Ethernet στο πίσω μέρος της συσκευἡς.
	- **γ** Συνδέστε το άλλο άκρο του καλωδίου Ethernet στο διανομέα/ δρομολογητἡ/διακόπτη. Εἀν το καλώδιο δεν έχει αρκετό μἡκος, μπορείτε να αγοράσετε ένα καλώδιο μεγαλύτερου μήκους.

**Σημαντικό:** Μην συνδέσετε το καλώδιο Ethernet σε καλωδιακό μόντεμ. Πρέπει το δίκτυό σας να λειτουργεί. Εάν έχετε ήδη συνδέσει το καλώδιο USB, μην συνδέσετε το καλώδιο Ethernet.

- **a** Wyjmij żółtą wtyczkę z tyłu urządzenia.
- **b** Podłącz jeden koniec kabla Ethernet do portu Ethernet znajdującego się z tyłu urządzenia.
- c Drugi koniec kabla Ethernet podłcz do koncentratora/routera/ przełącznika. Jeśli kabel jest zbyt krótki, można zakupić dłuższy.

**Ważne:** Kabla Ethernet nie należy podłączać do modemu. Konieczny jest dostęp do działającej sieci. Jeśli kabel USB został już podłączony, nie podłączaj kabla Ethernet.

**c**

# **B2** - Επιλέξτε το κατάλληλο CD<br>- ΣΥΣΤΩΣ - ΣΥΣΤΩΣ ΤΟ ΣΥΣΤΩΣ ΤΟ ΣΥΣΤΩΣ<br>- ΣΥΣΤΩΣ - ΣΥΣΤΩΣ ΤΟ ΣΥΣΤΩΣ ΤΟ ΣΥΣΤΩΣ ΤΟ ΣΥΣΤΩΣ ΤΟ ΣΥΣΤΩΣ ΤΟ ΣΥΣΤΩΣ ΤΟ ΣΥΣΤΩΣ ΤΟ ΣΥΣΤΩΣ ΤΟ ΣΥΣΤΩΣ ΤΟ ΣΥΣΤΩΣ ΤΟ ΣΥΣΤΩΣ

#### Wybierz odpowiedni dysk CD

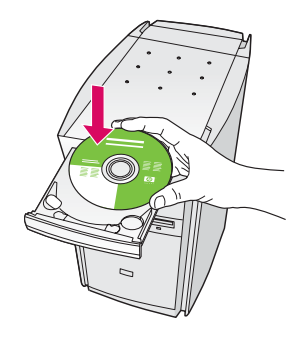

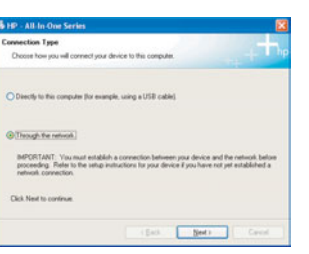

#### \*
- Windows: \*
-

- **α** Τοποθετήστε το CD για **Windows** της συσκευής HP all-in-one.
- $\boldsymbol{\beta}$  Ακολουθήστε τις οδηγίες της οθόνης.
- **γ** Στην οθόνη **Τύπος σύνδεσης**, επιλέξτε **Μέσω του** δικτύου.
- $\boldsymbol{\delta}$  Ακολουθήστε τις οδηγίες της οθόνης. Πρέπει να αποδεχτείτε και τα δύο μηνύματα σχετικά με τα τείχη προστασίας για να μην αποτύχει η εγκατάσταση.

#### Użytkownicy systemu Windows:

- **a** Włóż do napędu dysk **Windows** CD urządzenia HP all-in-one.
- **b** Postępuj zgodnie z instrukcjami wyświetlanymi na ekranie.
- c Na ekranie Typ połączenia wybierz opcję podłączenia Za pośrednictwem sieci.
- d Postępuj zgodnie z instrukcjami wyświetlanymi na ekranie. Należy zaakceptować oba komunikaty zapory, w przeciwnym razie konfiguracja zakończy sie niepowodzeniem.

Εάν δεν εμφανιστεί η οθόνη εκκίνησης, κάντε διπλό κλικ στο φάκελο **My Computer** (Ο υπολογιστής μου), διπλό κλικ στο εικονίδιο του **CD-ROM** και έπειτα διπλό κλικ στο **l** αρχείο setup.exe.

I Jeśli ekran startowy nie zostanie wyświetlony, kliknij dwukrotnie ikonę **Mój komputer**, kliknij dwukrotnie ikonę i dysku **CD-ROM** i kliknij dwukrotnie plik setup.exe.

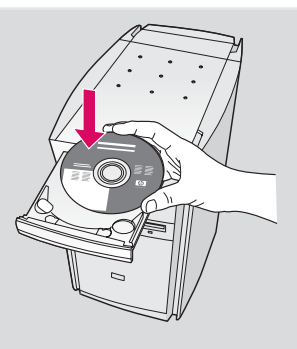

#### **Για χρήστες Macintosh:**

- **α** Τοποθετήστε το CD για **Macintosh** της συσκευής HP all-in-one.
- **β** Κάντε διπλό κλικ στο εικονίδιο **HP All-in-One** Installer .
- γ Βεβαιωθείτε ότι έχετε ολοκληρώσει όλες τις οθόνες, συμπεριλαμβανομένου του βοηθού εγκατάστασης. Πρέπει να κάνετε την επιλογή **TCP/IP**. Επίσης, πρέπει να κάνετε κλικ στο κουμπί **Print Center** για να προσθέσετε τη συσκευή HP all-in-one στον κατάλογο εκτυπωτών σας.

#### Użytkownicy komputerów Macintosh:

- **a** Włóż do napędu dysk CD z oprogramowaniem do obsługi urządzenia HP all-in-one w systemie Macintosh.
- **b** Kliknij dwukrotnie ikone HP All-in-One Installer.
- $\epsilon$  Sprawdź, czy wykonane zostały instrukcje na wszystkich ekranach, włącznie z Asystentem instalacji. Wybierz opcję **TCP/IP**. Kliknij również przycisk Print Center (Centrum druku), aby dodać urządzenie HP all-in-one do listy drukarek.

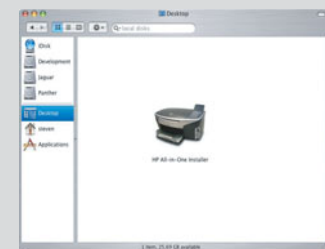

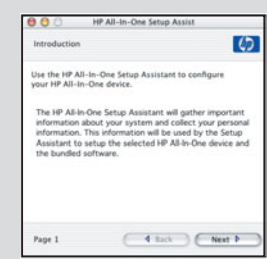

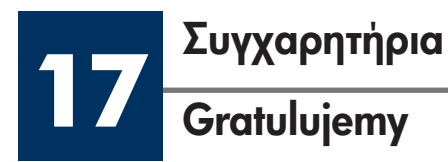

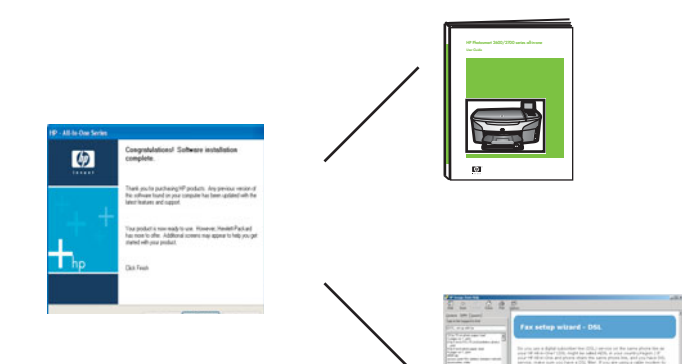

Όταν δείτε την οθόνη **Συγχαρητήρια!**, είστε έτοιμοι να χρησιμοποιἡσετε τη συσκευἡ HP all-in-one. Δείτε τον Οδηγό χρήσης ή την ηλεκτρονική βοήθεια για να ξεκινήσετε.

Εάν έχετε κι άλλους υπολογιστές στο δίκτυό σας, περάστε στο επόμενο βήμα.

Pojawienie się ekranu **Gratulujemy!** oznacza, że urządzenie HP all-in-one jest gotowe do pracy. Początek pracy został opisany w Podręczniku użytkownika oraz w pomocy ekranowej.

Jeśli w sieci znajdują się dodatkowe komputery, przejdź do następnego kroku.

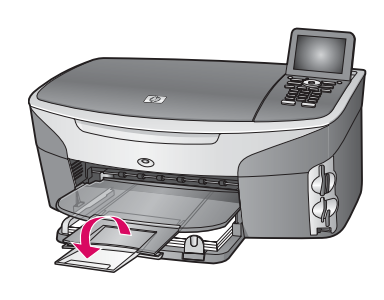

Για να αποτρέψετε την πιθανή πτώση του χαρτιού από το δίσκο εξόδου, τραβήξτε προς τα έξω την προέκταση του δίσκου χαρτιού.

Aby papier nie spadał z pojemnika wyjściowego, odwróć pojemnik rozszerzeniem na zewngtrz.

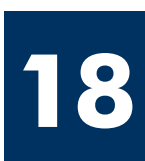

# Ρὑθμιση σε πρόσθετους υπολογιστἑς (προαιρετικά)

### Skonfiguruj dodatkowe komputery (opcjonalnie)

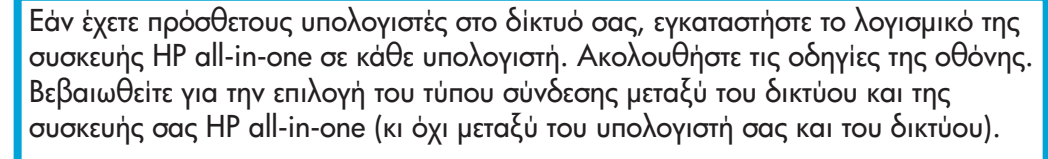

Jeśli w sieci znajdują się dodatkowe komputery, na każdym z nich zainstaluj oprogramowanie urzdzenia HP all-in-one. Postpuj zgodnie z instrukcjami wyświetlanymi na ekranie. Sprawdź, czy wybrano typ połączenia między siecią i urzgdzeniem HP all-in-one (nie między komputerem i siecig).

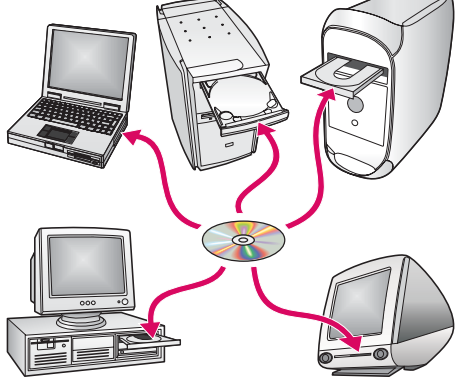

# Αντιμετώπιση προβλημάτων

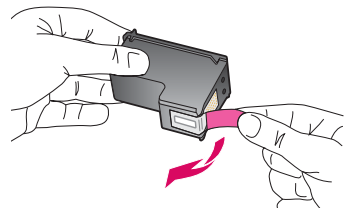

**Πρόβλημα:** Αφού τοποθετήσετε τα δοχεία μελάνης, εμφανίζεται το μήνυμα **Αφαίρ. και έλ.** δοχείων μελάνης.

**Απαιτούμενη ενέργεια:** Αφαιρέστε τα δοχεία μελάνης. Βεβαιωθείτε ότι έχετε αφαιρέσει όλη την ταινία από τις χάλκινες επαφές. Κλείστε τη θύρα εισόδου.

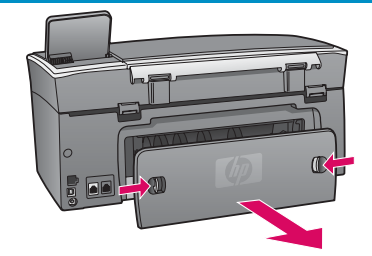

Πρόβλημα: Το χαρτί έχει εμπλακεί.

**Απαιτούμενη ενέργεια:** Αφαιρέστε την πίσω θύρα πρόσβασης και τραβήξτε προσεκτικά τυχόν χαρτί. Σβήστε τη συσκευή και ανάψτε την ξανά. Τοποθετήστε ξανά χαρτί.

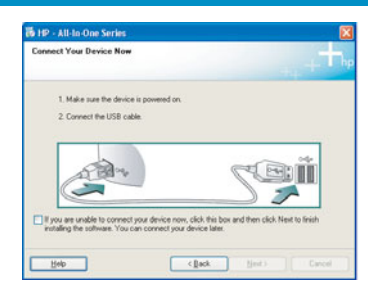

**Πρόβλημα:** Δεν εμφανίστηκε η οθόνη που σας προτρέπει να συνδέσετε το καλώδιο USB.

**Απαιτούμενη ενέργεια:** Αφαιρέστε και έπειτα τοποθετήστε ξανά το CD για **Windows** της συσκευής HP all-in-one. Ανατρέξτε στην ενότητα Α.

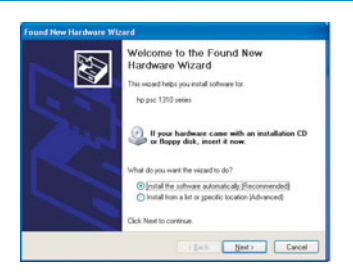

Πρόβλημα: Εμφανίζεται η οθόνη "Προσθήκη υλικού" της Microsoft.

**Απαιτούμενη ενέργεια:** Κάντε κλικ στο κουμπί '**Ακυρο**. Αποσυνδέστε το καλώδιο USB και έπειτα τοποθετήστε το CD για **Windows** της συσκευής HP all-in-one. Ανατρέξτε στην ενότητα Α.

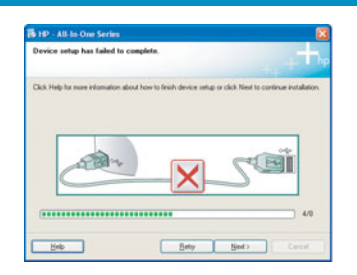

Πρόβλημα: Εμφανίζεται η οθόνη Η εγκατάσταση της συσκευής δεν ολοκληρώθηκε.

**Απαιτούμενη ενέργεια:** Βεβαιωθείτε ότι το κάλυμμα του πίνακα ελέγχου έχει τοποθετηθεί σωστά. Αποσυνδέστε τη συσκευή HP all-in-one και συνδέστε την ξανά. Ελέγξτε όλες τις συνδέσεις. Βεβαιωθείτε ότι το καλώδιο USB έχει συνδεθεί στον υπολογιστή. Μην συνδέετε το καλώδιο USB σε πληκτρολόγιο ή σε μη τροφοδοτούμενο διανομέα (hub). Ανατρέξτε στην ενότητα Α.

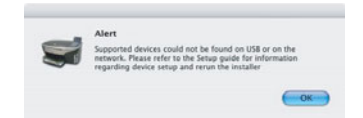

**Πρόβλημα:** Το λογισμικό για Macintosh δεν εγκαθίσταται.

**Απαιτούμενη ενέργεια:** Πριν εγκαταστήσετε το λογισμικό, βεβαιωθείτε ότι το καλώδιο USB έχει συνδεθεί στον υπολογιστή. Μην συνδέετε το καλώδιο USB σε πληκτρολόγιο ή σε μη τροφοδοτούμενο διανομέα (hub). Ανατρέξτε στην ενότητα Α. Για προβλήματα λογισμικού <sub>·</sub> που σχετίζονται με το δίκτυο, ανατρέξτε στον Οδηγό Δικτύου.

Ανατρέξτε στον Οδηγό χρήσης για περισσότερες πληροφορίες. Τυπώθηκε σε ανακυκλωμένο χαρτί. Για να λάβετε βοήθεια, επισκεφθείτε τη διεύθυνση www.hp.com/support.

© Copyright 2004 Hewlett-Packard Development Company, L.P. Printed in country [].

# Rozwiązywanie problemów

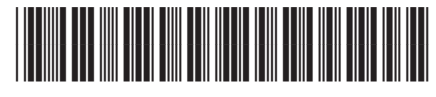

**Q3450-90249**

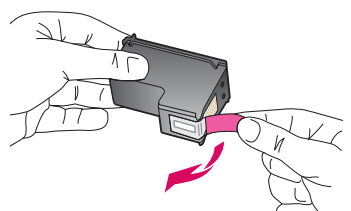

**Problem:** Po włożeniu pojemników z tuszem pojawi się komunikat **Wyjmij i sprawdź pojemniki** z tuszem .

Rozwiązanie: Wyjmij pojemniki z tuszem. Usuń taśmę z miedzianych styków. Zamknij drzwiczki dostępu.

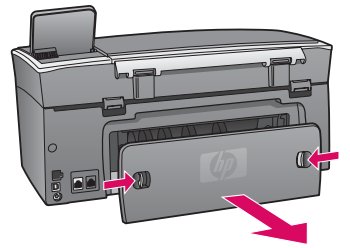

Problem: Papier uległ zacięciu.

Rozwigzanie: Zdejmij tylne drzwiczki dostępu i delikatnie wyjmij cały papier. Wyłącz urządzenie, a następnie je włącz. Ponownie załaduj papier.

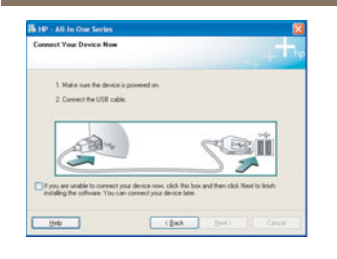

Problem: Ekran zawierający monit o podłączenie kabla USB nie został wyświetlony.

**Rozwiązanie:** Wyjmij, a następnie włóż ponownie dysk **Windows** CD urządzenia HP all-in-one. Przejdź do Sekcji A.

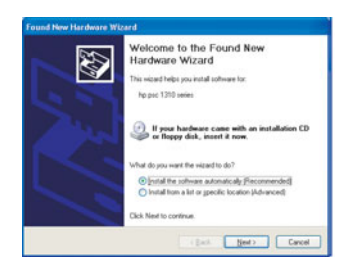

Problem: Wyświetlony został ekran Kreator znajdowania nowego sprzętu.

**Rozwiązanie:** Kliknij przycisk **Anuluj**. Odłącz kabel USB i ponownie włóż dysk CD z oprogramowaniem obsługi urządzenia HP all-in-one dla systemu Windows. Przejdź do Sekcji A.

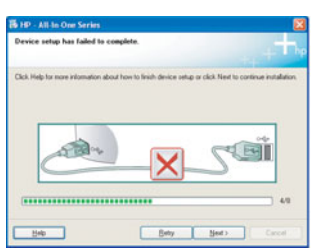

**Problem:** Wyświetlony został ekran **Nie udało się zakończyć instalacji urządzenia**.

Rozwiązanie: Sprawdź, czy pokrywa panelu kontrolnego jest dobrze przymocowana. Odłącz urządzenie HP all-in-one i podłącz je ponownie. Sprawdź wszystkie połączenia. Upewnij się, że kabel USB jest podłączony do komputera. Nie podłączaj kabla USB do koncentratora klawiatury lub niezasilanego koncentratora. Przejdź do Sekcji A.

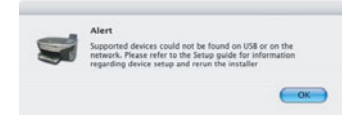

**Problem:** Nie można zainstalować oprogramowania Macintosh.

Rozwigzanie: Przed przystąpieniem do instalowania oprogramowania sprawdź, czy kabel USB jest podłączony do komputera. Nie podłączaj kabla USB do koncentratora klawiatury lub niezasilanego koncentratora. Przejdź do Sekcji A. Problemy dotyczące oprogramowania sieciowego zostały opisane w Podręczniku pracy w sieci.

Dodatkowe informacje zawiera Podręcznik użytkownika. Wydrukowano na papierze ekologicznym. Dodatkowa pomoc można znaleźć pod adresem www.hp.com/support.

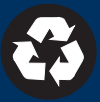